## SD-WAN Nutella Boxen van Viptela OS naar Cisco IOS XE migreren

## Inhoud

Inleiding Voorwaarden Vereisten Gebruikte componenten Achtergrond **Configureren** Upgrade naar Cisco cEdge-software van vManager Upgrade naar Cisco cEdge-software, Cisco IOS XE van de CLI Verifiëren vManager GUI vManager CLI Problemen oplossen

## Inleiding

In dit document wordt de procedure beschreven voor het migreren van Nutella Viptela OS naar Cisco IOS® XE.

## Voorwaarden

### Vereisten

Cisco raadt u aan bekend te zijn met Cisco Software-Defined Wide Area Network (SD-WAN).

#### Gebruikte componenten

De informatie in dit document is gebaseerd op de volgende software- en hardware-versies:

- vManager versie 20.6.3
- vBond versie 20.6.3
- $\cdot$  vSmart versie 20.6.3
- ISR 1100-4G LTE versie 20.4.1.2

De software-afbeelding die u voor de migratie wilt gebruiken, is beschikbaar op de [pagina](https://software.cisco.com/download/home/286321996/type) [Software Download.](https://software.cisco.com/download/home/286321996/type)

#### Cisco IOS XE: isr1100be.universalk9.<release>.SPA.bin

De informatie in dit document is gebaseerd op de apparaten in een specifieke laboratoriumomgeving. Alle apparaten die in dit document worden beschreven, hadden een opgeschoonde (standaard)configuratie. Als uw netwerk live is, moet u zorgen dat u de potentiële impact van elke opdracht begrijpt.

## Achtergrond

Specifieke eisen voor dit document zijn:

• Cisco vManager release 20.4.1 of hoger

• Cisco geïntegreerde services routers (ISR) 1100 en ISR 1100X release 20.4.1 of hoger De migratie tussen Viptela OS en Cisco IOS XE wordt ondersteund op de genoemde platforms:

- Cisco ISR110X-6G switch
- Cisco ISR110X-4G switch
- Cisco ISR110-6G switch
- Cisco ISR110-4G switch
- Cisco ISR1100-4G LTE (Cisco ISR100-4G LTE en Cisco ISR1100-4G LTE)

## Configureren

#### Upgrade naar Cisco cEdge-software van vManager

1. Kies in de Cisco vManager GUI Onderhoud > Software Repository > Nieuwe software toevoegen > vManager zoals in het afbeelding.

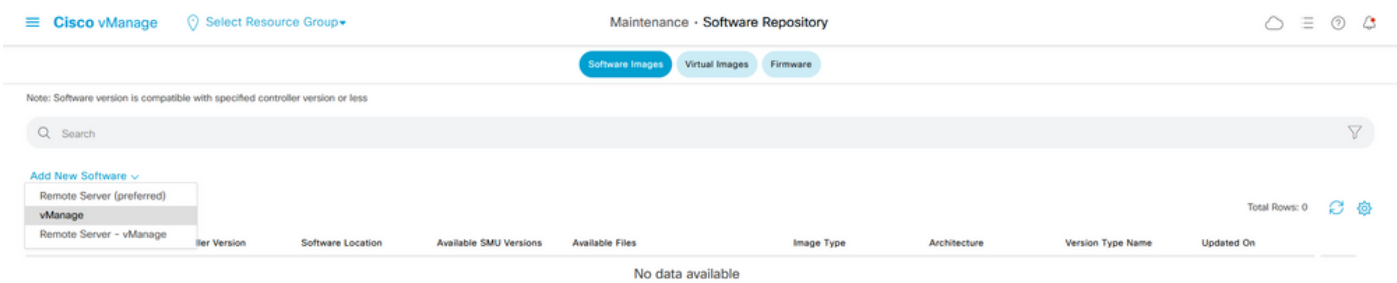

2. Klik in het pop-upvenster op Bladeren en vervolgens op Upload.

#### Upload Software to vManage

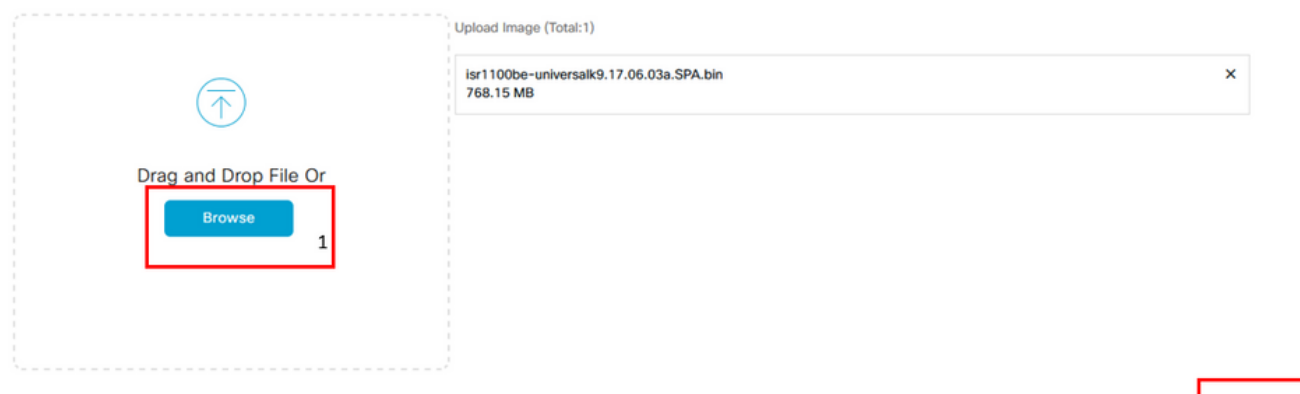

3. Zodra het uploaden is gestart, hoeft u de webbrowser niet te vernieuwen, zoals in deze afbeelding wordt getoond.

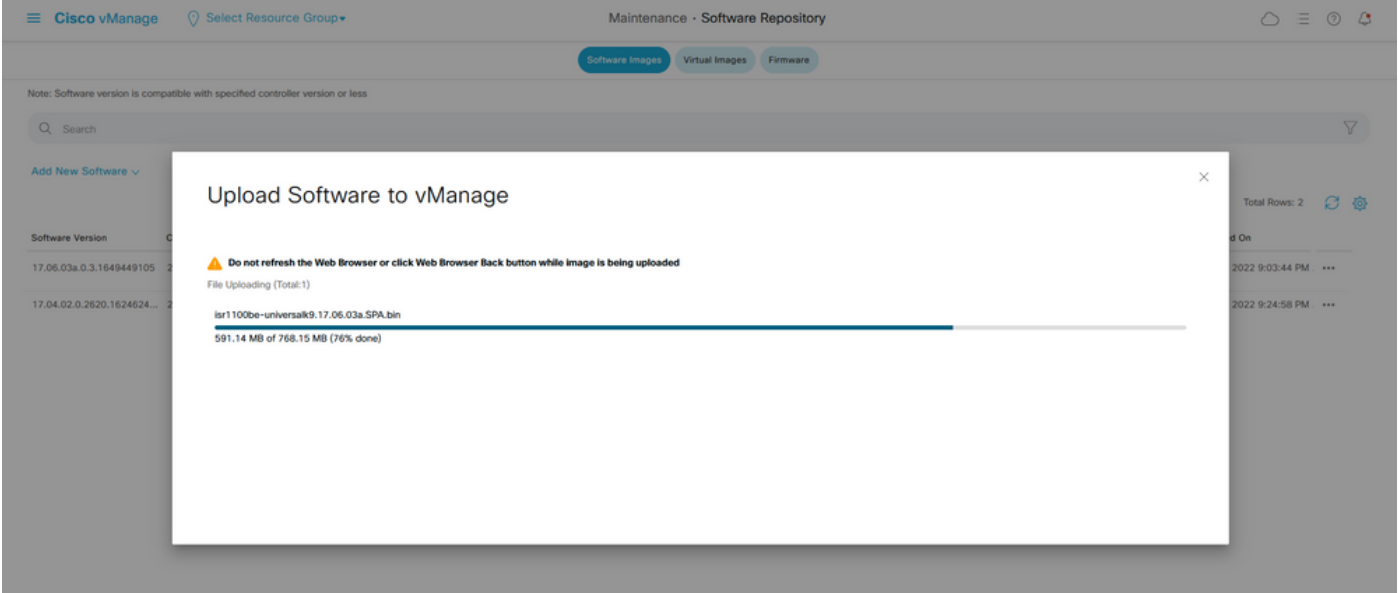

4. Controleer in het gedeelte Software Repository of de afbeelding geüpload is zoals in de afbeelding.

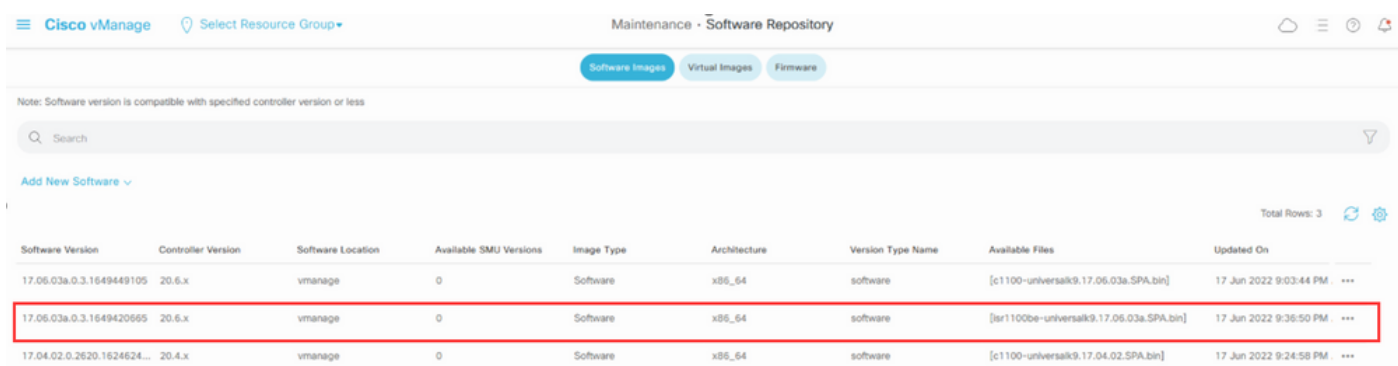

5. Navigeer naar het gedeelte Onderhoud > Software-upgrade > WAN Edge. Controleer het aanvinkvakje Hostname om het apparaat of de apparaten te kiezen en klik op Upgrade.

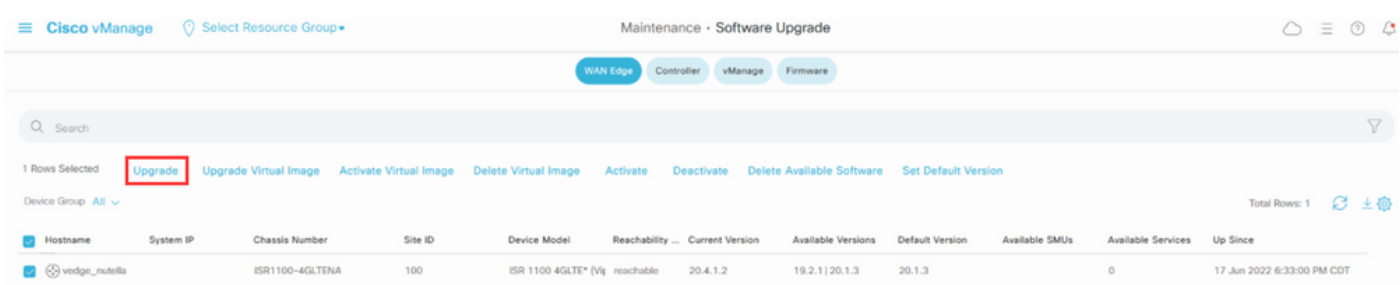

- 6. Klik op de radioknop vManager.
- 7. Kies in de vervolgkeuzelijst Versie de Cisco IOS XE-afbeelding.
- 8. Controleer het aanvinkvakje Activeren en opnieuw opstarten en het aanvinkvakje Bevestigen.
- 9. Klik op Upgrade.

# Software Upgrade

● vManage ● Remote Server

◯ Remote Server - vManage

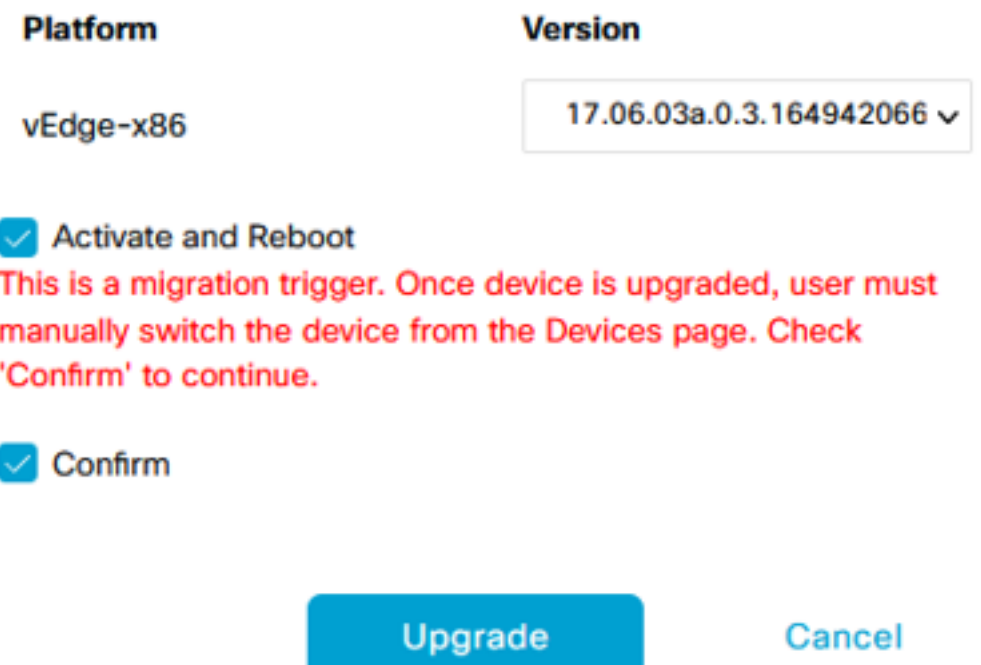

10. Het apparaat start het upgradeproces en duurt enkele minuten. U kunt controleren of de taak met succes is voltooid in de taakweergave.

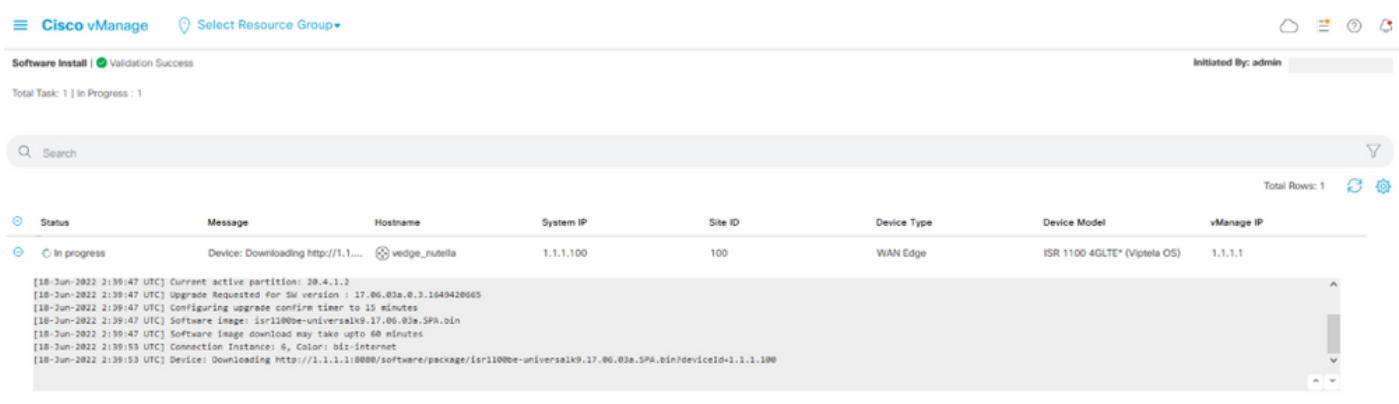

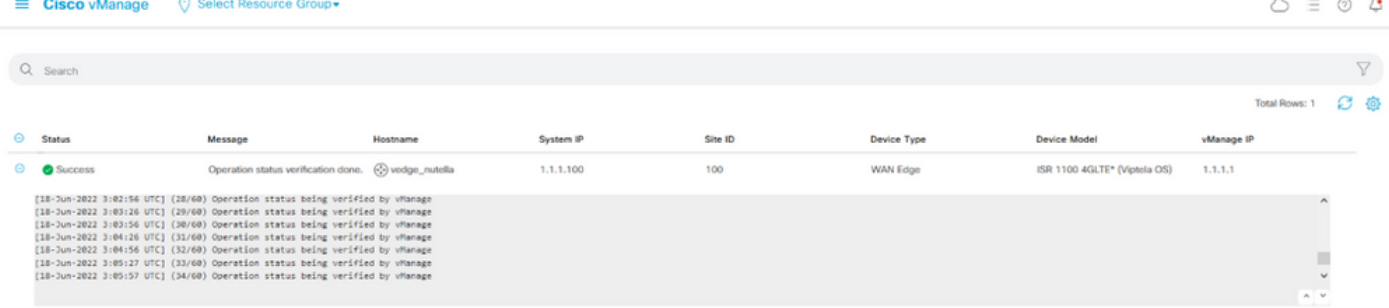

1. Navigeer naar Configuration > Apparaten en klik op het tabblad WAN Edge List.

12. Klik rechts in het display op (...) Meer acties en kies Apparaat migreren.

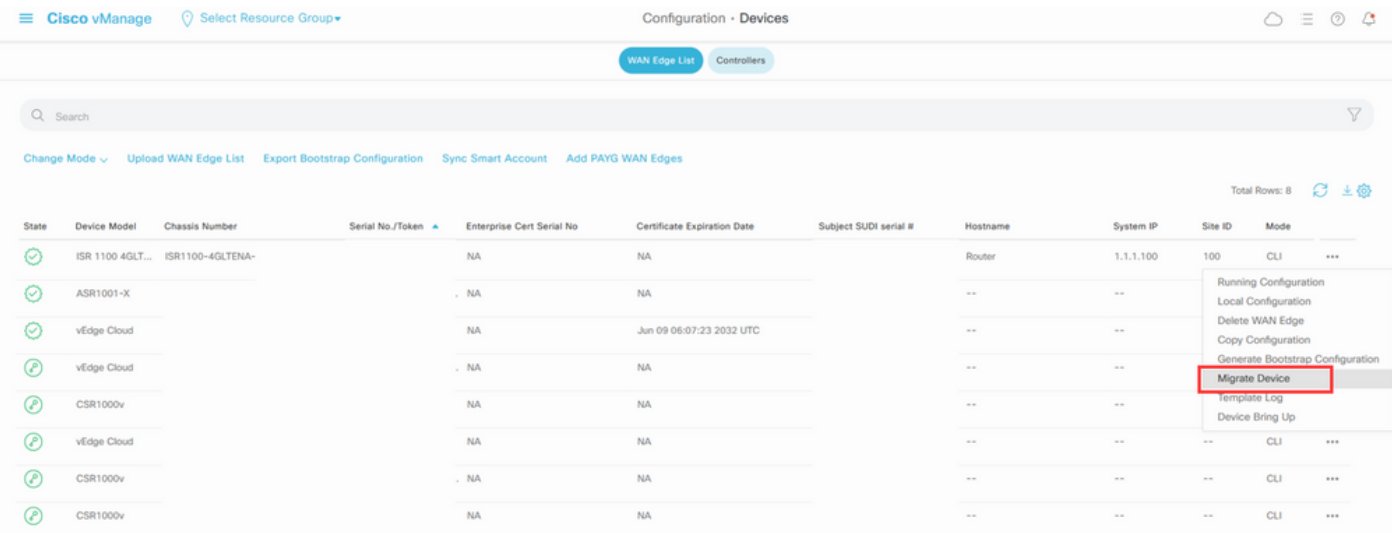

13. Klik in het dialoogvenster Migratieapparaat op Ja om de migratie te bevestigen.

# **Migrate Device**

Device will be switched to cEdge, incase of vEdge to cEdge switch all vEdge stats, events history & configs will be lost. For new Nutella devices the OS change will be persisted Are you sure you want to migrate the Device?

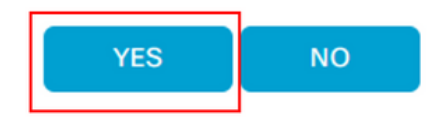

Opmerking: Na de upgrade heeft het apparaat alleen de basisconfiguratie om besturingsverbindingen te maken met SD-WAN overlay. U kunt vManager gebruiken om de extra configuratie toe te voegen.

#### Upgrade naar Cisco cEdge-software, Cisco IOS XE van de CLI

 $\times$ 

Deze sectie is van toepassing op Cisco ISR1100 en ISR1100X release 20.4.1 of hoger.

1.Transfer-afbeelding isr1100be.universalk9.<release>.SPA.bin op vEdge-router.

Router# **request software install http/ftp/directory path ([http://,ftp://,scp://,/\)](http://,ftp:/,scp:/,/)> reboot** 2. Controleer na het opnieuw opstarten of de besturingsverbindingen tot stand zijn gebracht.

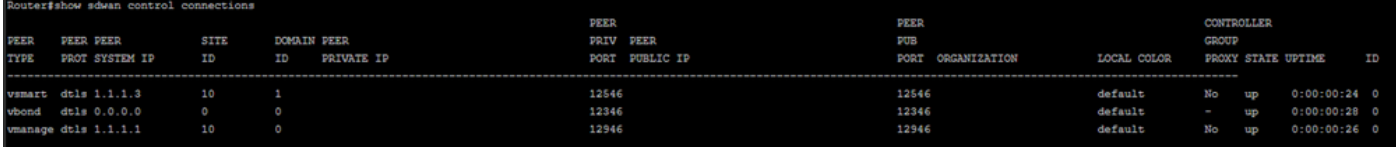

3. Controleer of de upgrade is bevestigd.

Router#**request platform software sdwan software upgrade-confirm**

## Verifiëren

Gebruik deze sectie om te controleren of uw configuratie goed werkt.

#### vManager GUI

Ga naar Beheer > Onderhoud > Software-upgrade. Controleer de versie in de kolom Huidige versie. Het apparaat toont Cisco IOS XE OS.

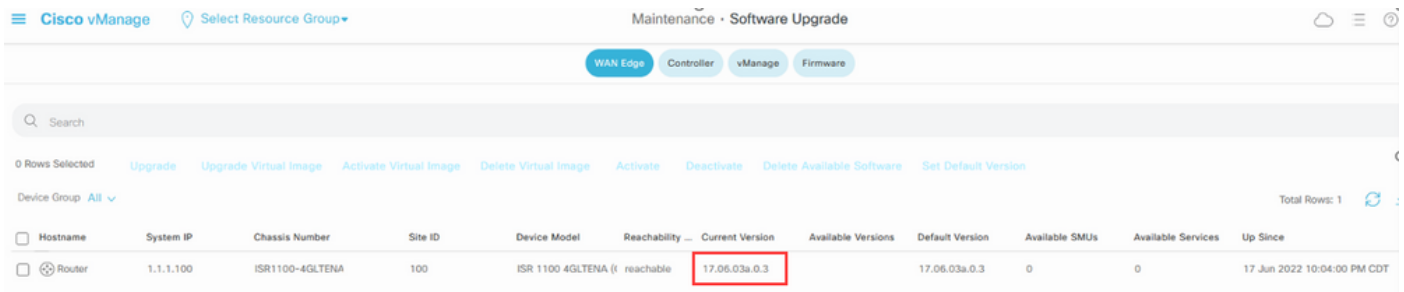

#### vManager CLI

Voer de opdracht in show romvar controleren of de migratie met succes is uitgevoerd op MIGRATION\_STATUS.

```
Router#show romvar
ROMMON variables:
 PS1 = rommon ! >
 CRYPTO_BI_THPUT = 10000
RET_2_RTS = BOOT = bootflash:packages.conf,1;
 DEVICE_MANAGED_MODE = controller
 RANDOM_NUM = 342435660
 BSI = 0 RET_2_RCALTS =
 MIGRATION_STATUS = SUCCESS<<<<<<<<<<<
  BIS_MODE = 2
```
## Problemen oplossen

Deze sectie bevat informatie waarmee u problemen met de configuratie kunt oplossen.

Controleer de logbestanden in Cisco IOS XE:

bootflash:migrationlogs Controleer de logbestanden in vEdge:

etc/Viptela/vedgemigration.cfg

#### Over deze vertaling

Cisco heeft dit document vertaald via een combinatie van machine- en menselijke technologie om onze gebruikers wereldwijd ondersteuningscontent te bieden in hun eigen taal. Houd er rekening mee dat zelfs de beste machinevertaling niet net zo nauwkeurig is als die van een professionele vertaler. Cisco Systems, Inc. is niet aansprakelijk voor de nauwkeurigheid van deze vertalingen en raadt aan altijd het oorspronkelijke Engelstalige document (link) te raadplegen.